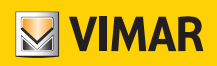

User Manual

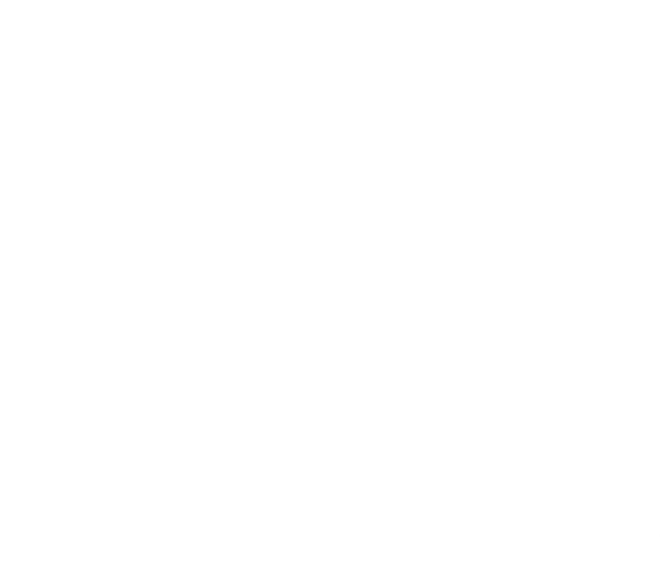

Programming thermostats using the View App.

SMART CLIMA

VIMAR S.p.A. shall not be held liable for consequences which may arise to Users or third parties due to possible failures of the device and for any damage of any type incurred by the Users, including possible failures, faults, interruptions in the availability or functionality of the device and/or of its functions.

The Apple, iPhone and iPad logos are trademarks of Apple Inc., registered in the United States and in other Countries and Regions. App Store is a service trademark of Apple Inc. Google is a trademark of Google LLC.

Amazon, Alexa and all related logos are trademarks of Amazon.com, Inc. or its affiliates.

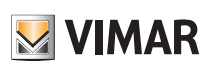

### Index

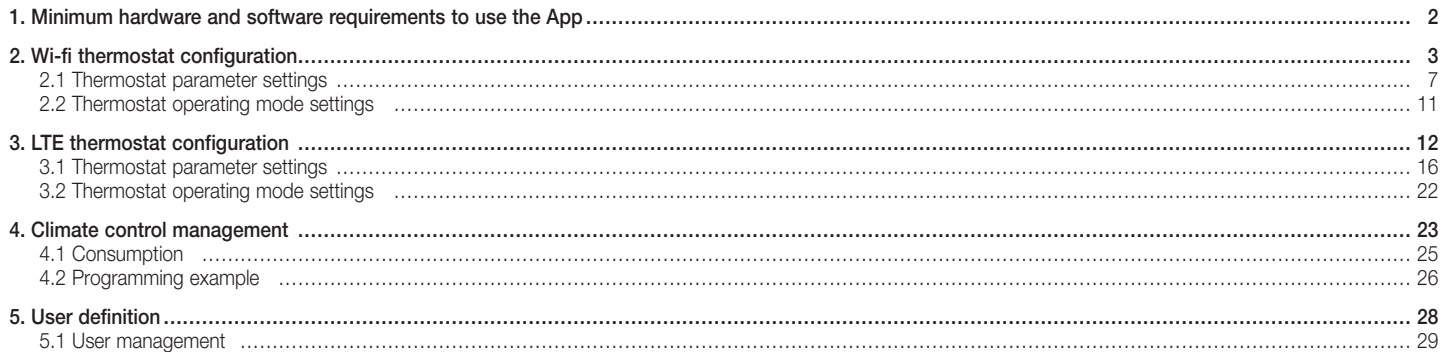

## View App Minimum hardware and software requirements to use the App

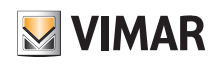

### 1. Minimum hardware and software requirements to use the App

Hardware

Tablet and smartphone.

### Software for tablet/smartphone

• Android operating system ver. 6 e later.

• iOS operating system ver. 11 e later.

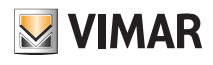

### 2. Wi-fi thermostat configuration

The View App makes use of the Wi-Fi/Internet connection to set all the thermostat functions (time schedules, operating modes, etc.).

• From the screen containing the list of systems, select "Create Smart system" and give it a name (in practice, this is a system that will only contain smart devices).

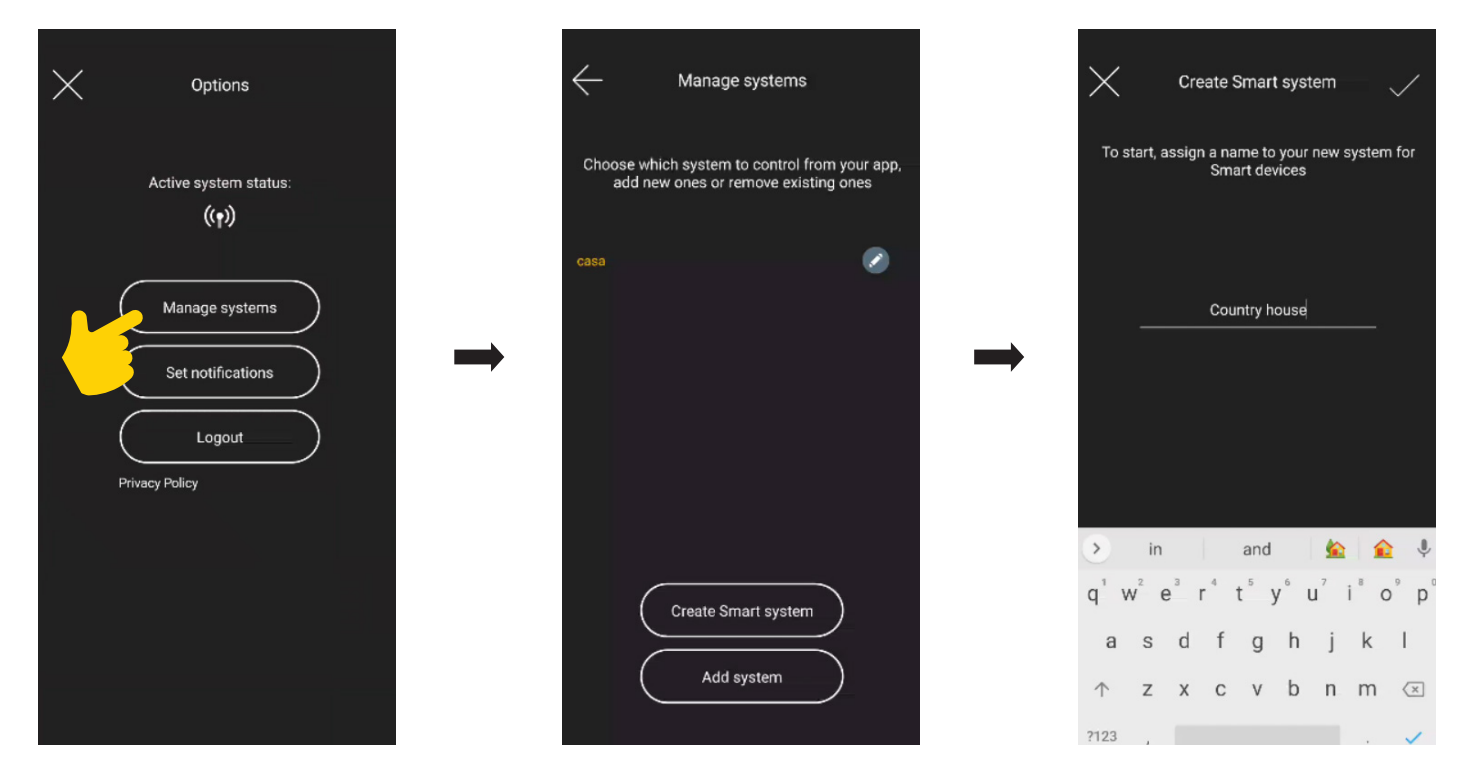

After the system dedicated to smart devices has been created, it will be displayed on the screen containing the list of systems (in this example "Country house").

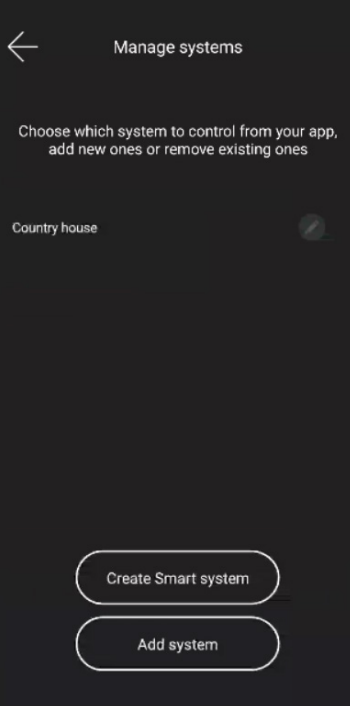

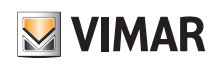

### Wi-fi thermostat configuration

- Select the system you just created (in this example "Country house")  $\rightarrow$  "Customise" (  $\rightarrow$   $\rightarrow$  "Smart devices"  $\rightarrow$  "Add" (  $\leftarrow$  ).
	-

• Select "Smart thermostat"

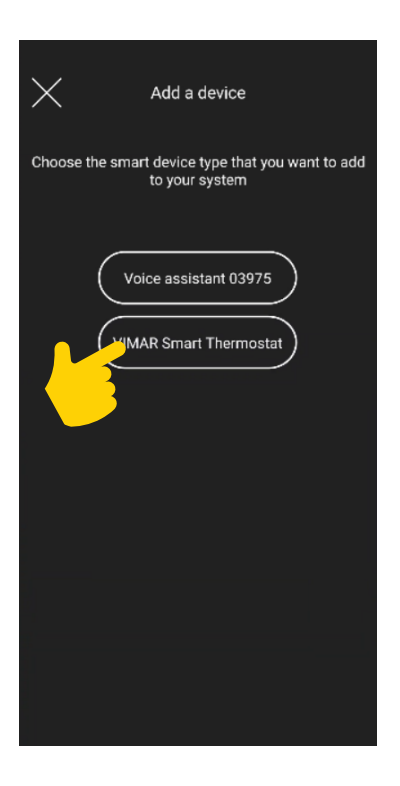

• Select "Start" and then "Proceed"; with the Bluetooth connection active, approach the thermostat and press the configuration button for 5 s

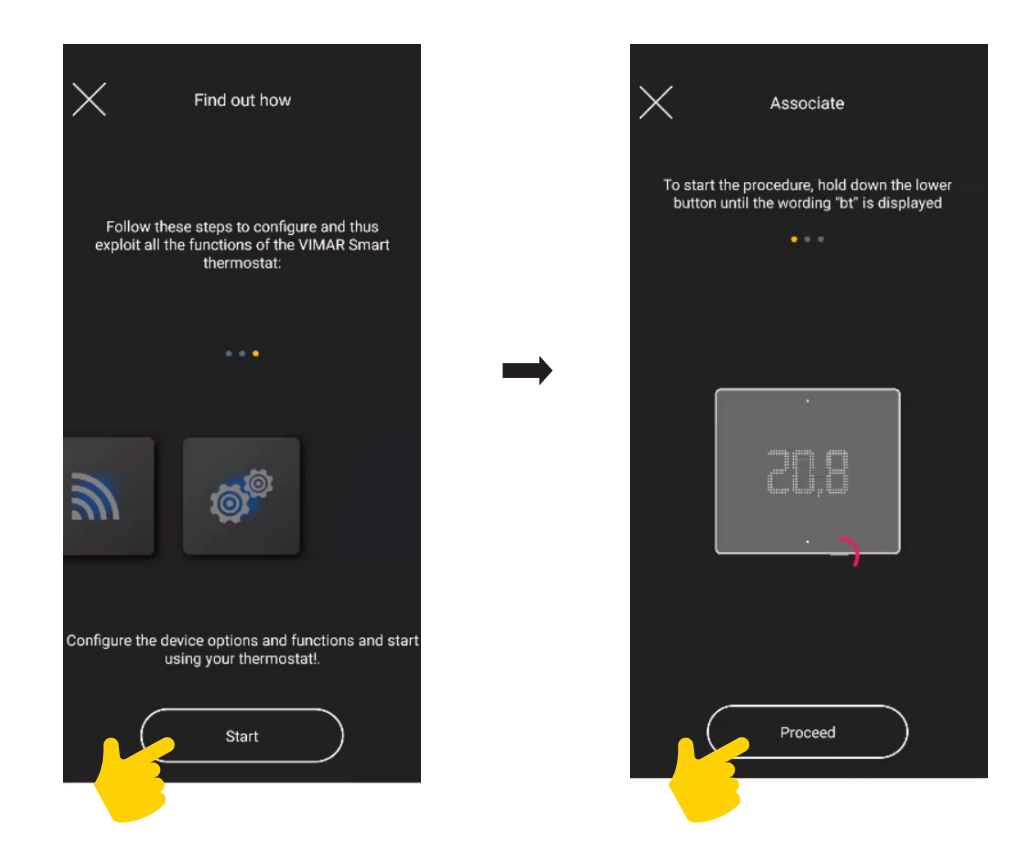

## View App Wi-fi thermostat configuration

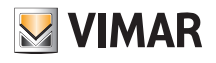

As soon as the App detects the thermostat, select "Proceed" again.

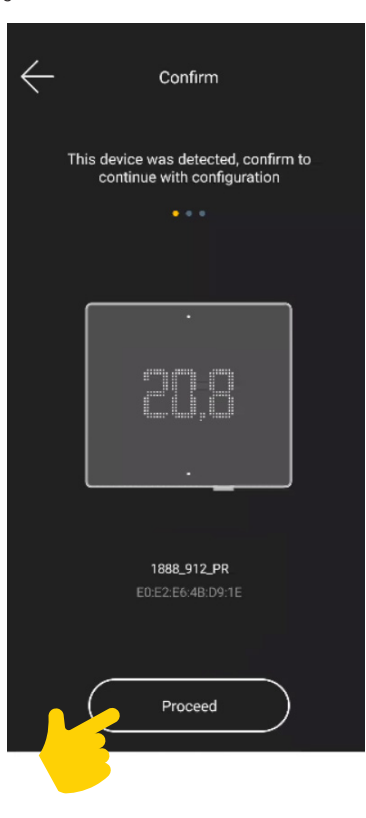

• Now configure the connection to the Internet via Wi-Fi.

The App will display the Wi-Fi network to which the tablet/smartphone is connected, and you will be able to associate the thermostat with this same network. If the tablet/ smartphone is not connected to the Wi-Fi network but to the mobile 4G network, the App will prompt the Wi-Fi networks detected by the device so you can select your chosen one.

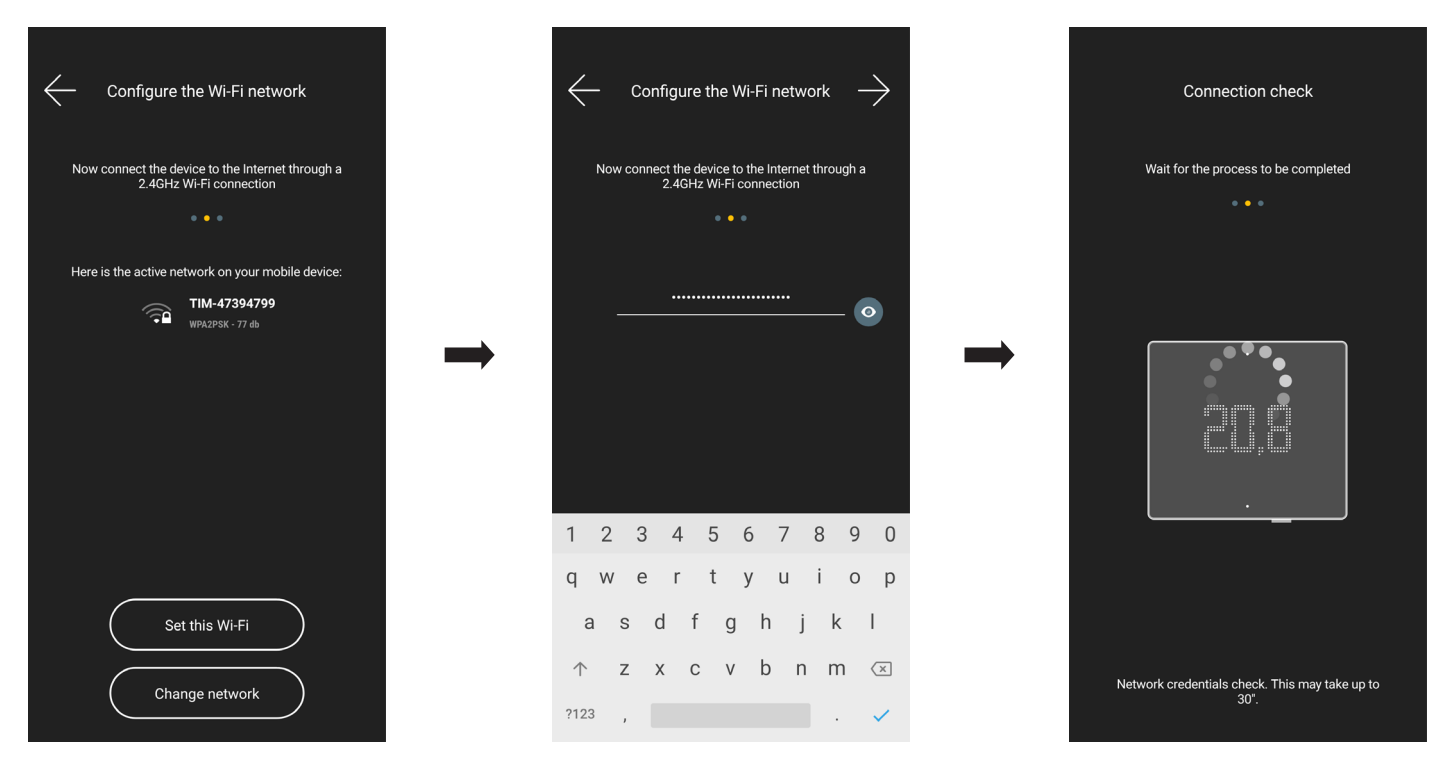

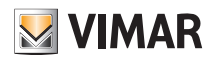

## View App Wi-fi thermostat configuration

• Assign a name to the thermostat (confirm with  $\rightarrow$  ) and the reference time zone.  $\leftarrow$  $\leftarrow$  $\rightarrow$ Thermostat name Time zone Assign a name to your VIMAR Smart<br>thermostat device Choose the reference time zone for the new<br>Smart system  $\Rightarrow$ Thermo  $1$ Europe/Rome  $\bullet$  $\bullet$ Europe/Samara Europe/San\_Marino  $\bullet$ Europe/Sarajevo Europe/Saratov  $\bullet$  $1 2 3 4 5 6 7 8 9 0$ Europe/Simferopol  $\blacktriangledown$  $@ # E _ = 8 - + ( ) /$ Europe/Skopje  $\begin{array}{ccccccccc} \star & \circ & \circ & \cdot & \cdot & \cdot & \cdot & \cdot & \cdot & \cdot & \cdot \end{array}$  $>$  /  $=$  $\bullet$ Furnne/Sofia ABC ,  $\frac{12}{34}$ 

• The thermostat will now be visible in both the smart devices section and in the Climate control section.

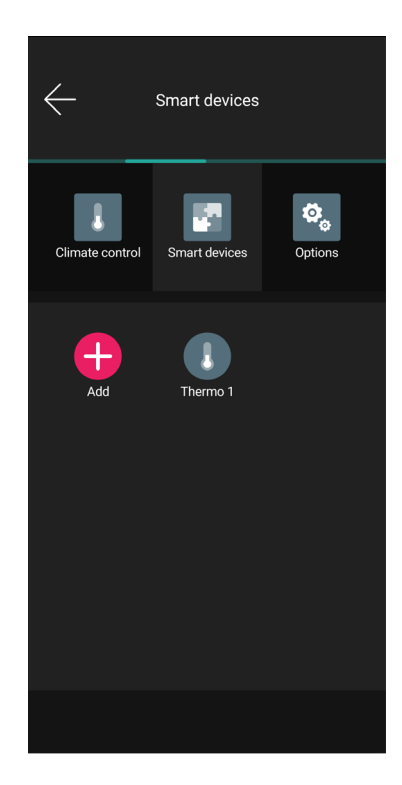

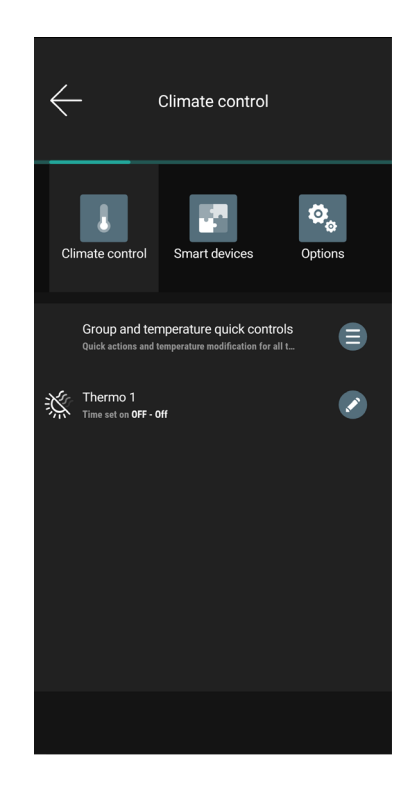

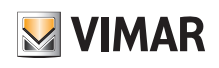

### Wi-fi thermostat configuration

### 2.1 Thermostat parameter settings

From the "Smart devices" screen, select the thermostat you just configured .

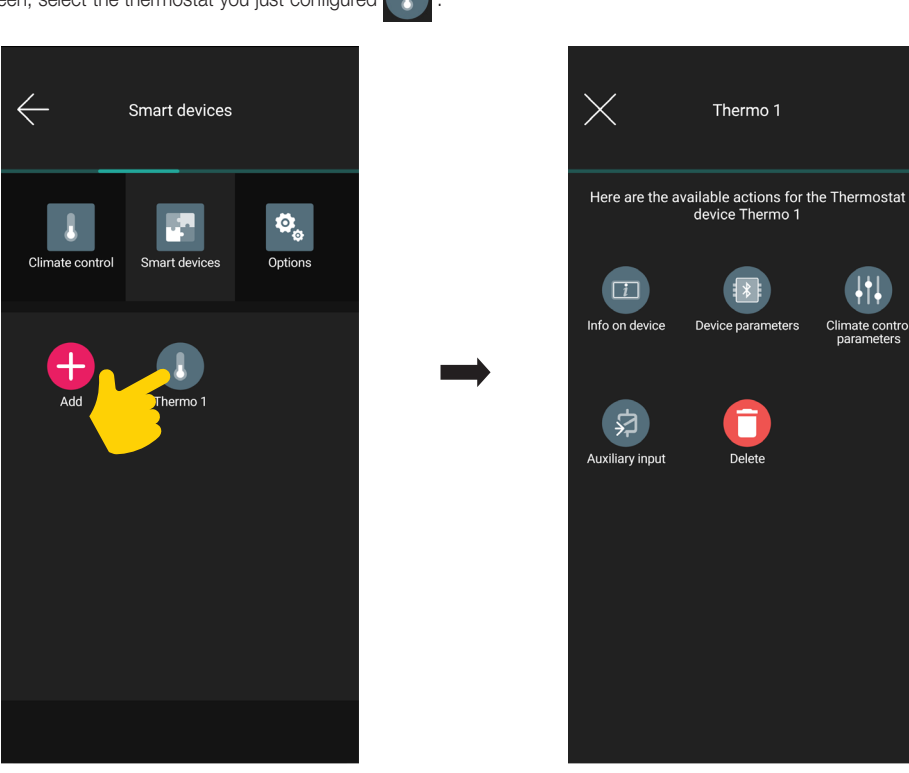

#### 2.1.1 Device information

Displays information regarding the active connection and the firmware version.

### 2.1.2 Device parameters

Designed to set/edit the name of the thermostat, the display brightness and what is displayed, the PIN, the Wi-Fi credentials, etc. The active parameters will then be marked with  $\blacktriangledown$ 

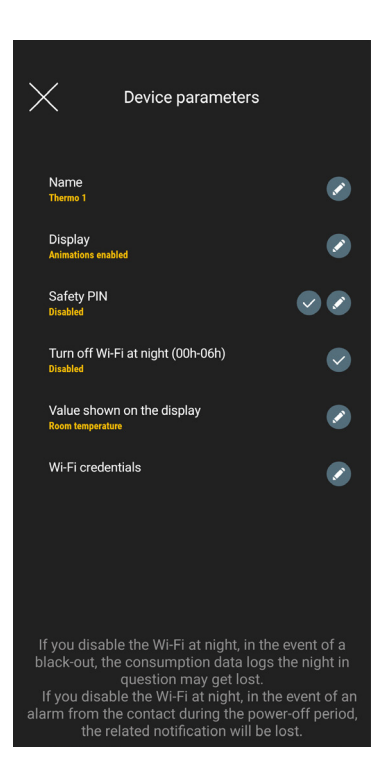

### Wi-fi thermostat configuration

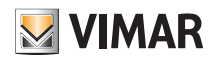

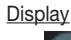

Use to set the brightness on standby and any animations.

### Safety PIN

Use to set a password that inhibits the use of the thermostat by undesired users.

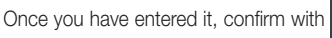

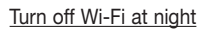

Select  $\sim$  to activate (or deactivate) Wi-Fi connection at night (from 00.00 to 06.00).

In the event that Wi-Fi is turned off at night, press any button on the thermostat to restore the connection.

### Value shown on the display

Use to set which temperature (Environment, Set point, etc.) to display during normal operation.

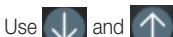

Use  $\bigcup$  and  $\bigcap$  to select the temperature to display and confirm with  $\bigvee$ 

#### Wi-Fi credentials

Used to set/reset the Wi-Fi network. The list of any available networks compatible with the device will also be displayed.

#### 2.1.3 Climate control parameters

Used to set/edit the temperature control parameters connected to the thermostat operation (Set point adjustment limit, Summer Winter Calibration, Regulation Algorithm, Relay contact type).

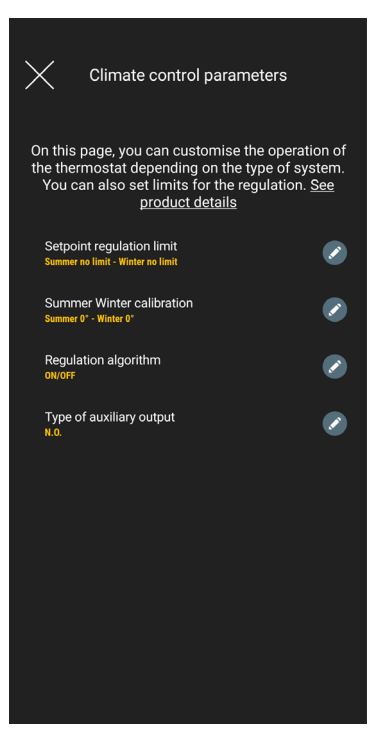

#### Set point adjustment limit

Use to set the tolerance on which the thermostat will allow the temperature in Summer and Winter to be increased or decreased.

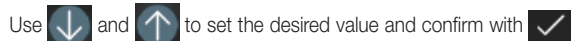

#### Summer Winter Calibration

Use to calibrate the temperature (Summer and Winter) detected by the thermostat in order to customise it or make it similar to another reference thermostat.

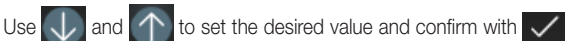

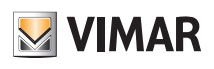

### Wi-fi thermostat configuration

Regulation algorithm

Use to set the calculation methods used to perform temperature control.

The active parameters will then be marked with  $\sim$ 

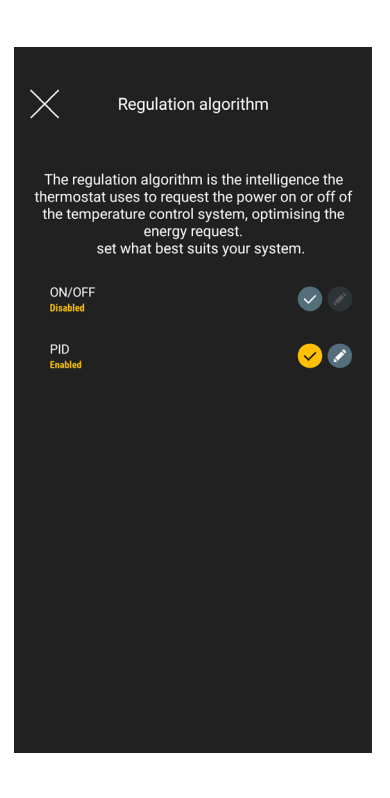

• ON/OFF: Use  $\bigcup$  and  $\bigcap$  to set the hysteresis value and confirm with  $\bigvee$ 

• PID: If you select this mode, the ON/OFF mode will be disabled. The PID algorithm envisages the setting of: Proportional band, Integrative time, Derivative time and Cyclic time.

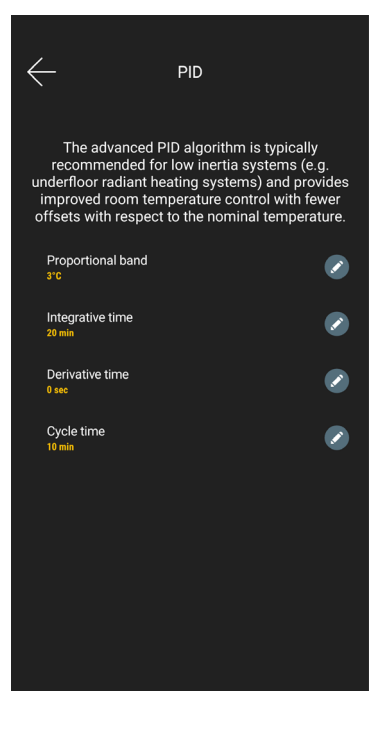

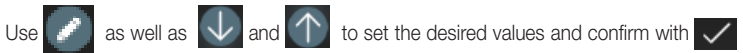

### Wi-fi thermostat configuration

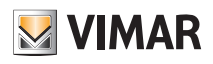

### 2.1.4 Auxiliary input

Used to set/edit the parameters relating to the thermostat auxiliary input, which can for instance be used to signal an alarm.

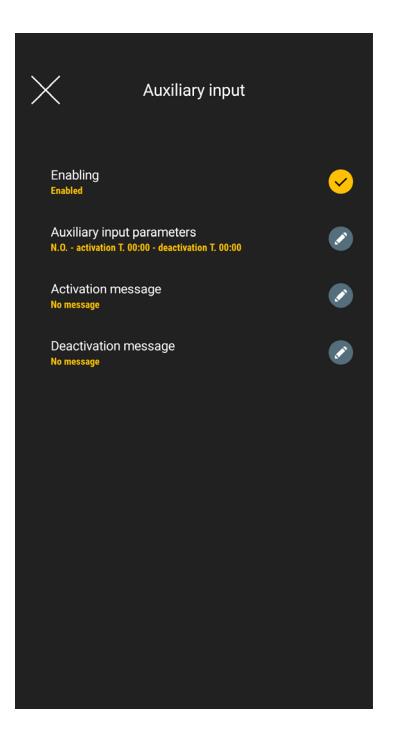

### **Enabling**

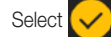

Select  $\left\{ \right. \right. \left\{ \right. \right. \left\{ \right. \right. \left\{ \right. \right\} }$  to activate the auxiliary input.

### Auxiliary input parameters

Use the type of relay contact and the enabling and cancellation times for the auxiliary input notification message.

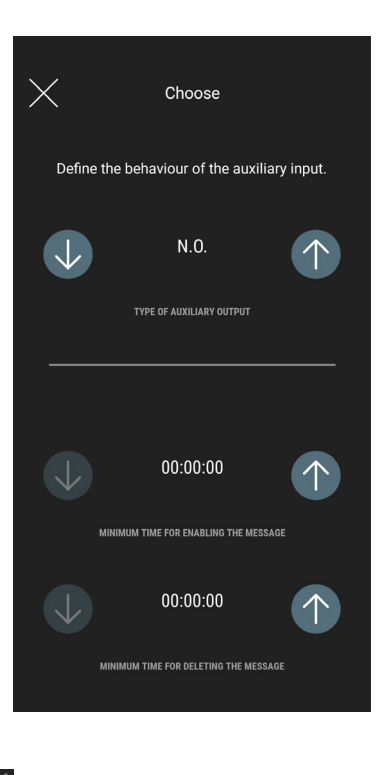

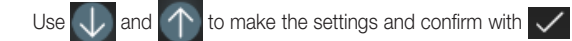

Caution: In the event of a power outage, if the minimum times set are less than 6 s, false alarm messages could be generated.

### Wi-fi thermostat configuration

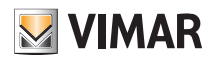

### Activation message

Use to write the notification message upon activation of the auxiliary input.

### Deactivation message

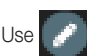

Use to write the notification message upon deactivation of the auxiliary input.

### 2.2 Thermostat operating mode settings

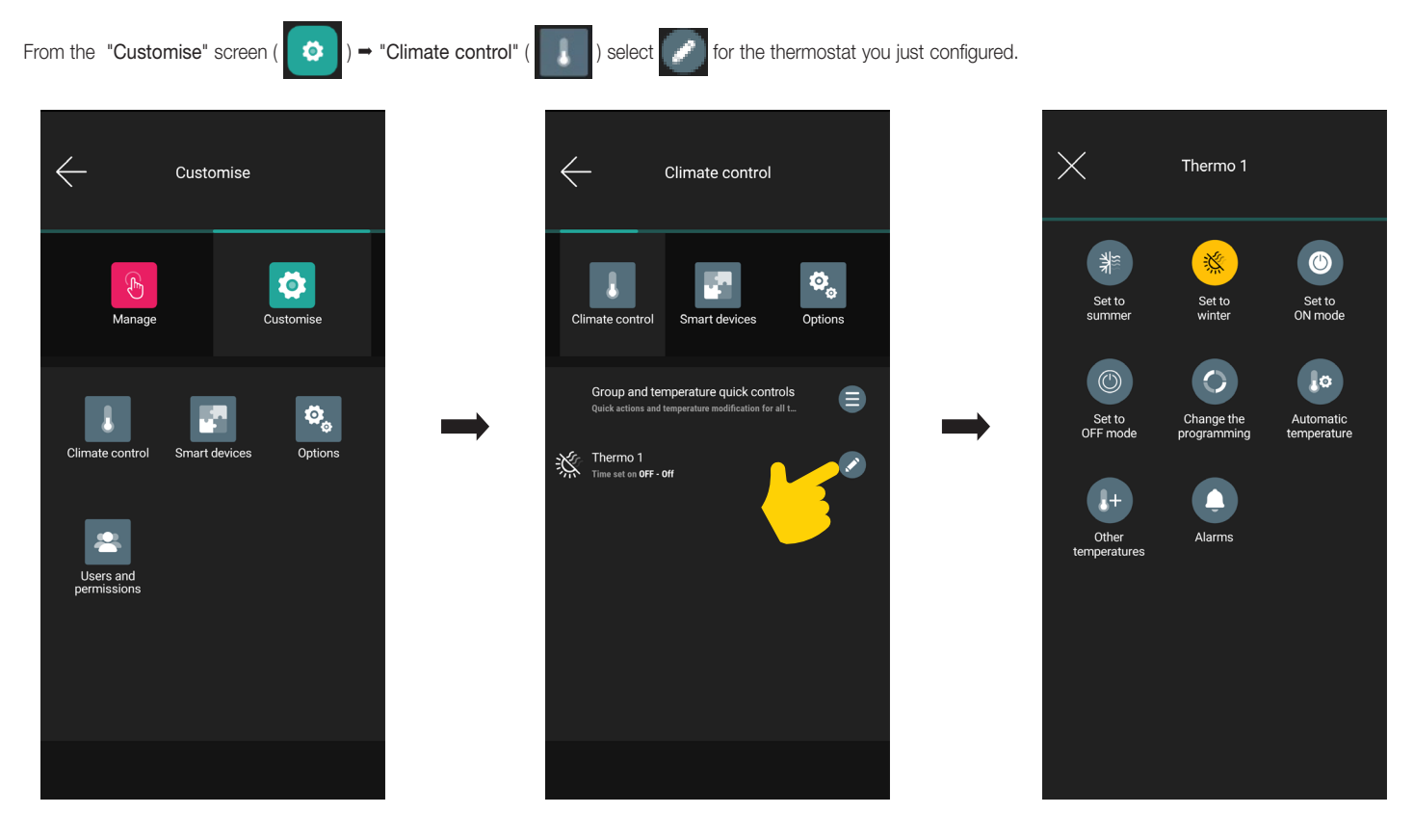

All the options are displayed to:

- set the thermostat operating mode (Set to Summer, Set to Winter, Set to ON mode, etc.);
- configure the time schedules (Modify programming, Automatic Temperatures, etc.);
- enable the alarms and set their thresholds (Alarms).

For details see chap. 4 "Climate control management".

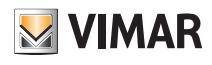

### 3. LTE thermostat configuration

The View App makes use of the LTE network/Internet connection to set all the thermostat functions (time schedules, operating modes, etc.).

• From the screen containing the list of systems, select "Create smart system" and give it a name (in practice, this is a system that will only contain smart devices).

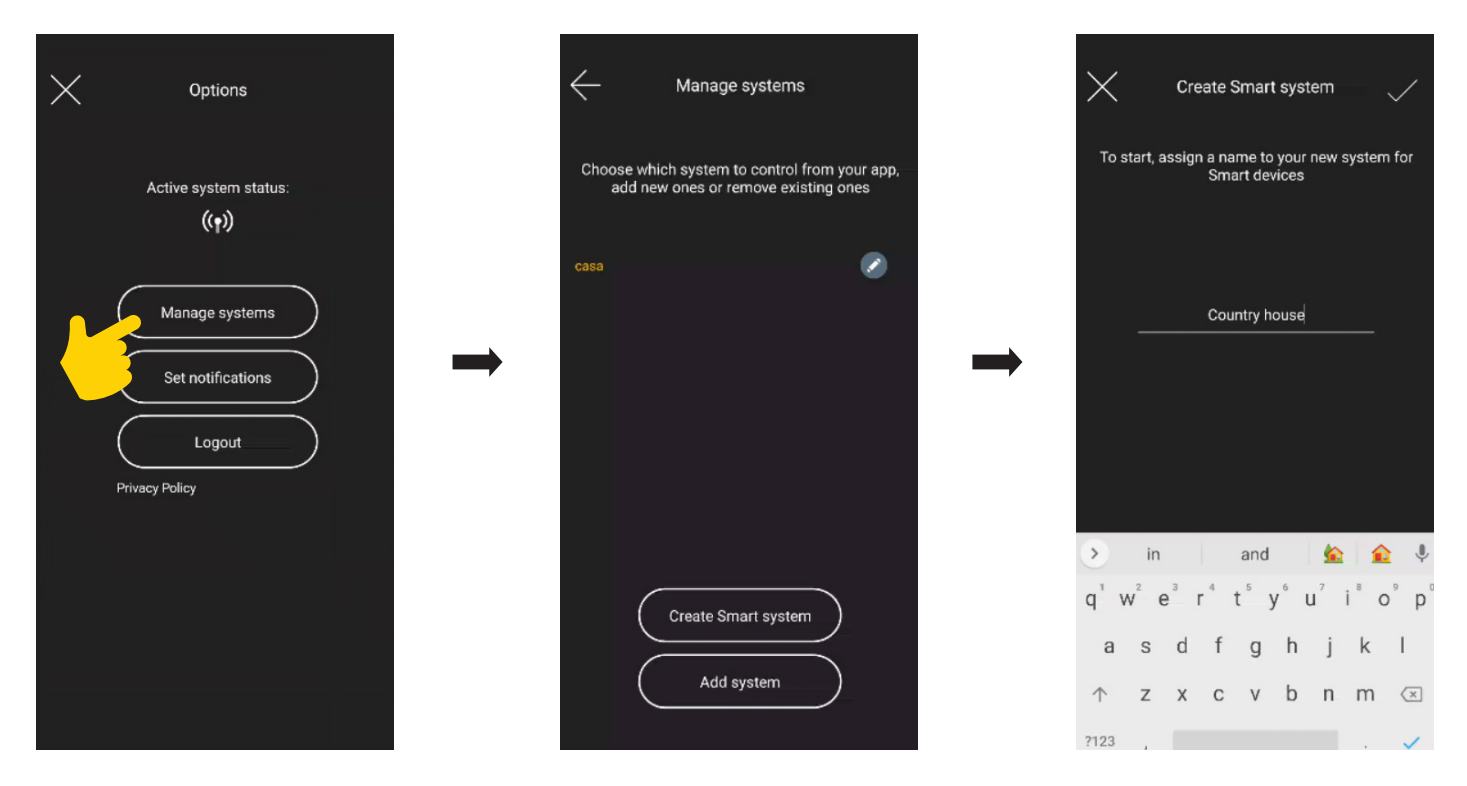

After the system dedicated to smart devices has been created, it will be displayed on the screen containing the list of systems (in this example "Country house").

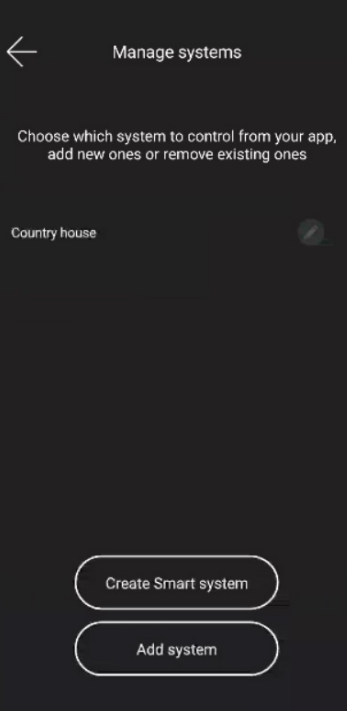

• Select "Smart thermostat"

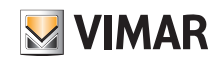

### LTE thermostat configuration

- Select the system you just created (in this example "Country house")  $\rightarrow$  "Customise" (  $\rightarrow$  )  $\rightarrow$  "Smart devices"  $\rightarrow$  "Add" (  $\leftarrow$  ).
	- $\times$ Add a device Choose the smart device type that you want to add<br>to your system Voice assistant 03975 MAR Smart Thermostat
- Select "Start" and then "Proceed"; with the Bluetooth connection active, approach the thermostat and press the configuration button for 5 s

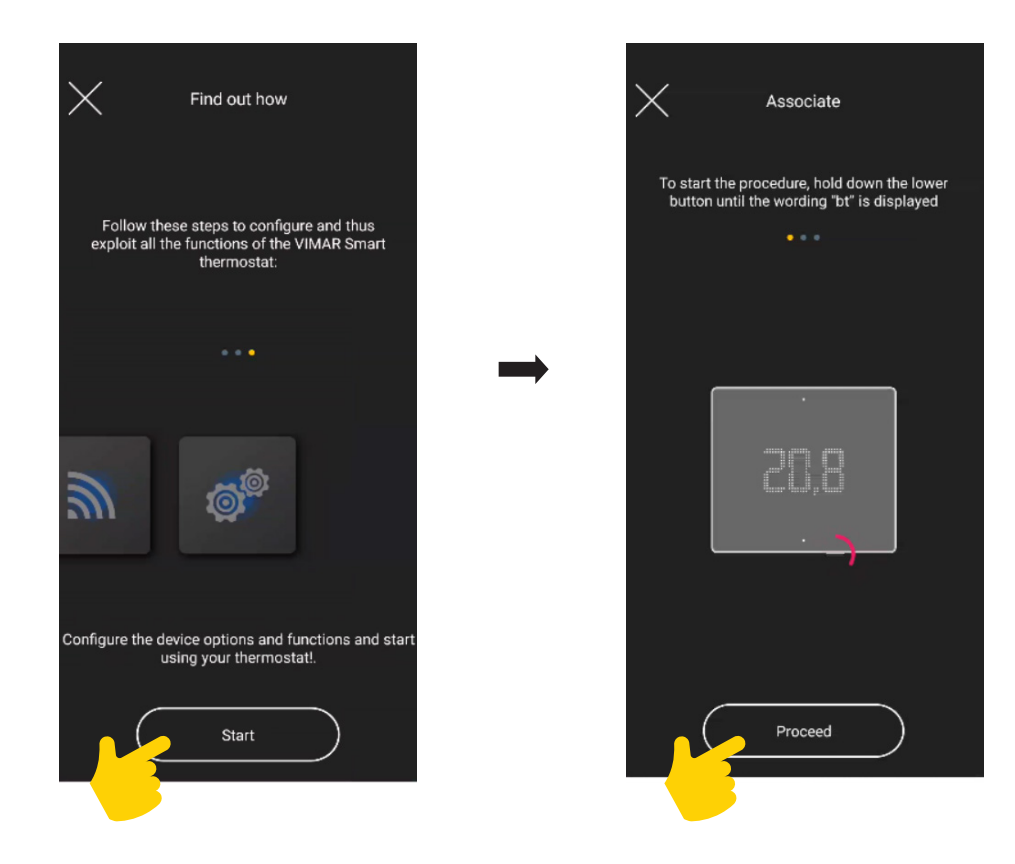

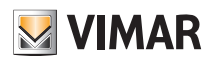

As soon as the App detects the thermostat, select "Proceed" again.

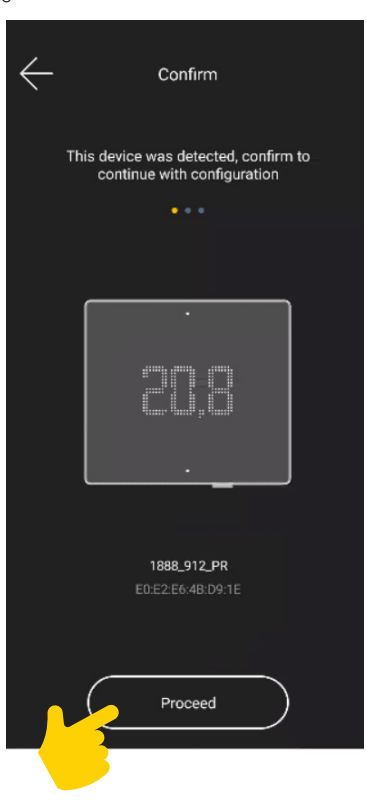

• Configure the connection to the Internet by entering the APN of the phone operator relating to the SIM used.

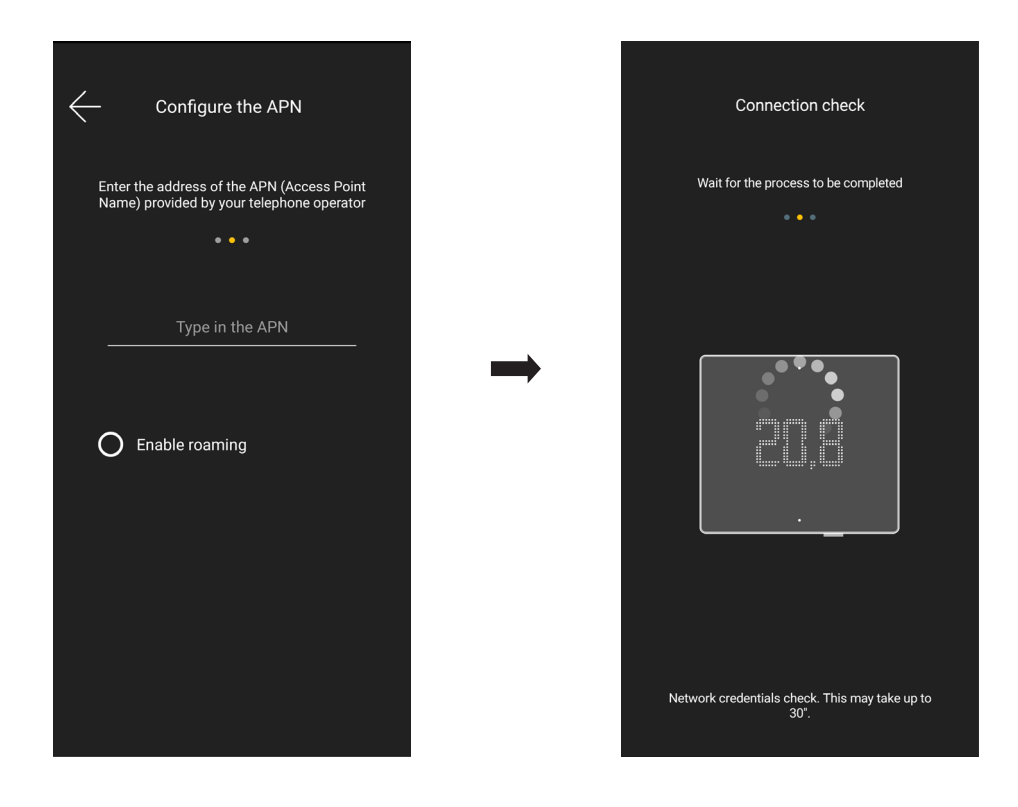

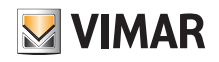

• Assign a name to the thermostat and to the auxiliary output (confirm with  $\rightarrow$ )

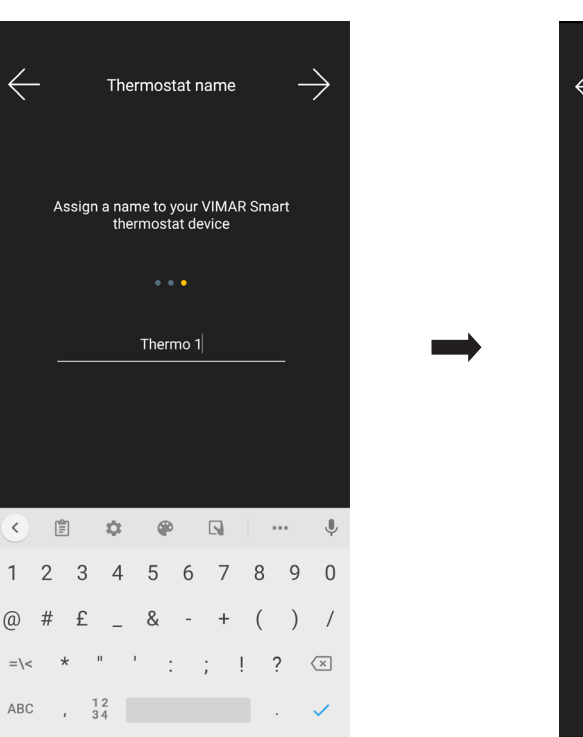

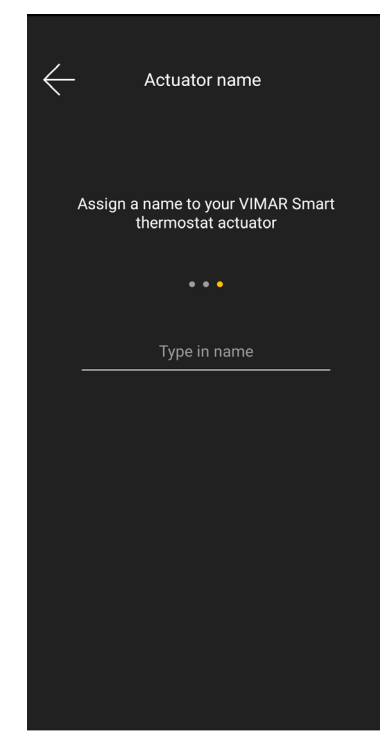

• Set the operation of the auxiliary output and the reference time zone of the thermostat.

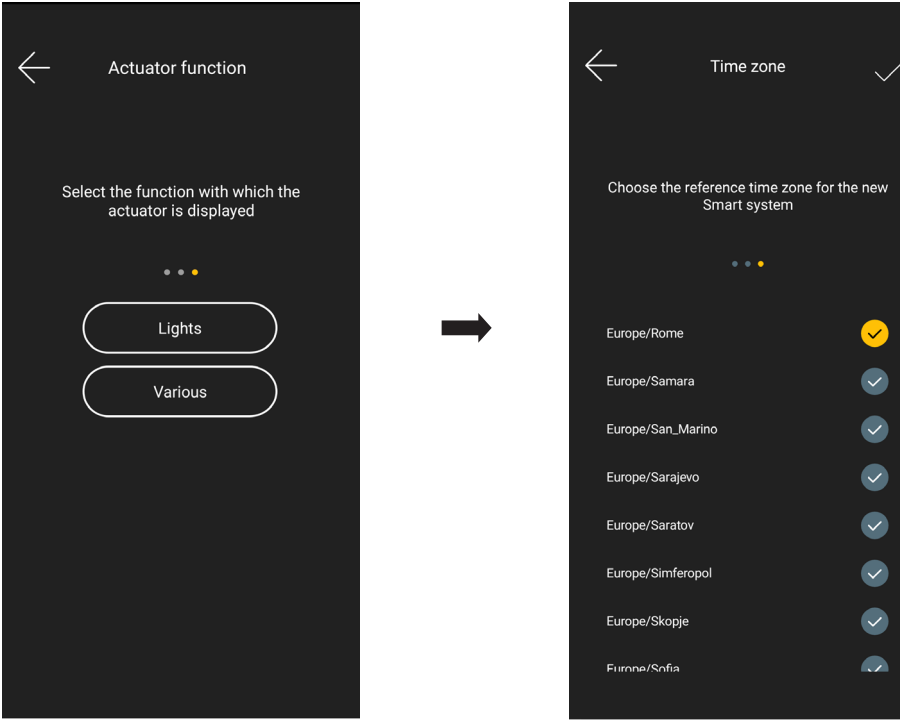

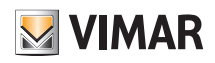

• The thermostat will now be visible in both the smart devices section and in the Climate control section.

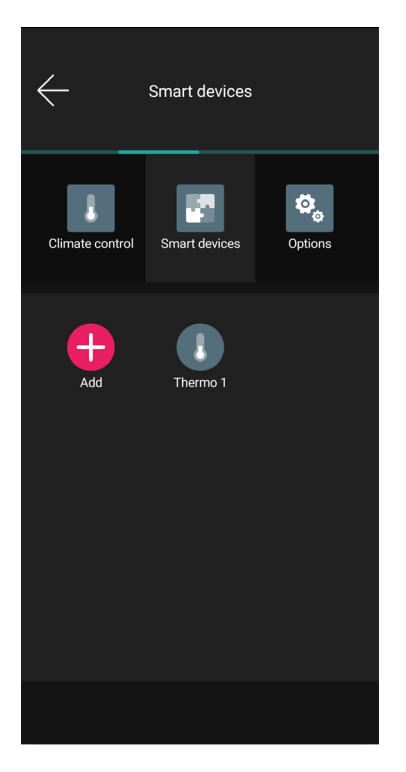

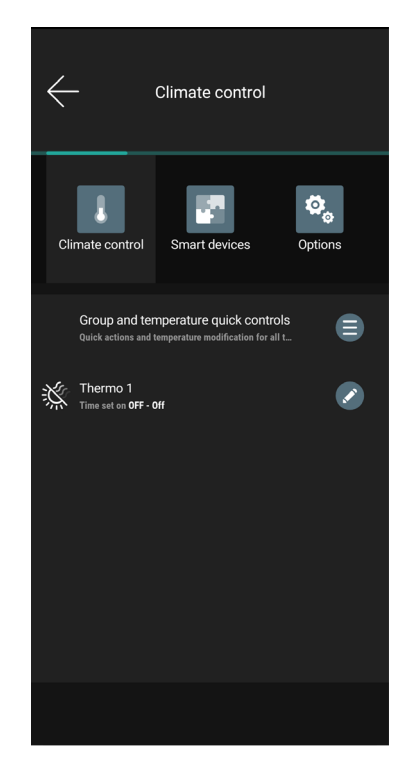

### 3.1 Thermostat parameter settings

From the "Smart devices" screen, select the thermostat you just configured  $\Box$ 

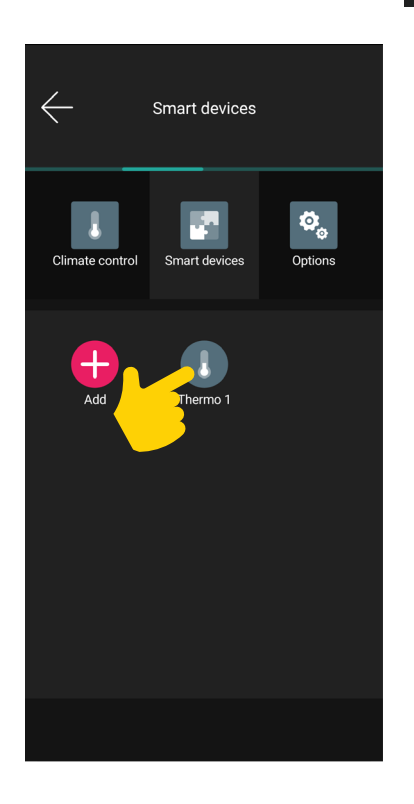

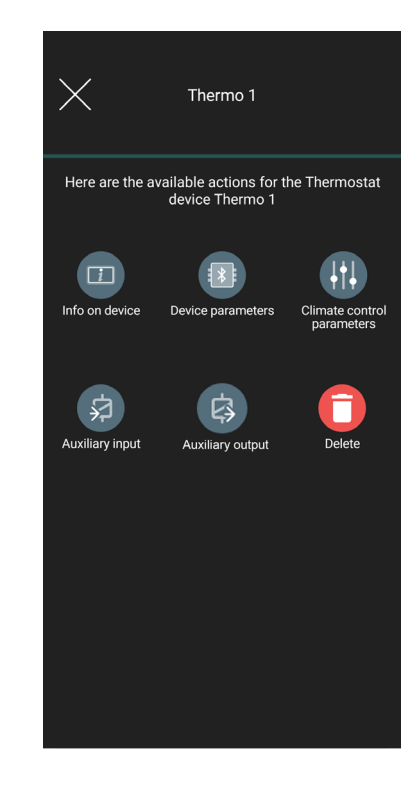

 $\Rightarrow$ 

### 3.1.1 Device information

Displays information regarding the active connection and the firmware version.

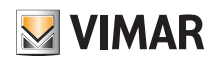

### 3.1.2 Device parameters

Designed to set/edit the name of the thermostat, the display brightness and what is displayed, the PIN, etc.

The active parameters will then be marked with  $\bigtriangledown$ 

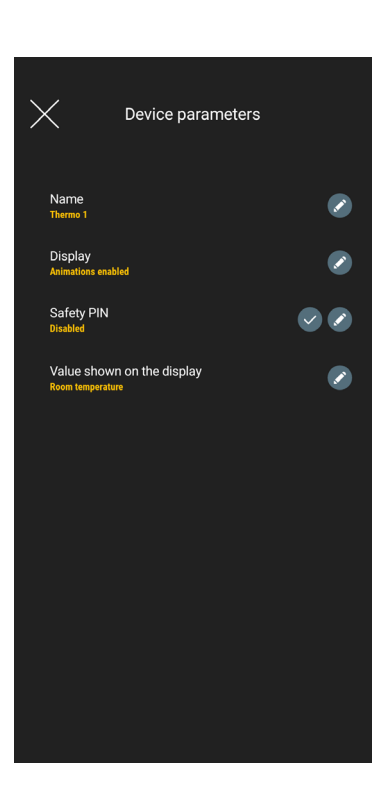

### **Display**

Use to set the brightness on standby and any animations.

### **Safety PIN**

Use to set a password that inhibits the use of the thermostat by undesired users.

Once you have entered it, confirm with

#### Value shown on the display

Use to set which temperature (Environment, Set point, etc.) to display during normal operation.

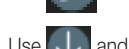

Use  $\bigcup$  and  $\bigcap$  to select the temperature to display and confirm with  $\bigvee$ 

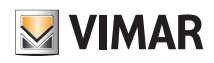

### LTE thermostat configuration

#### 3.1.3 Climate control parameters

Used to set/edit the temperature control parameters connected to the thermostat operation (Set point adjustment limit, Summer Winter Calibration, Regulation Algorithm, Relay contact type).

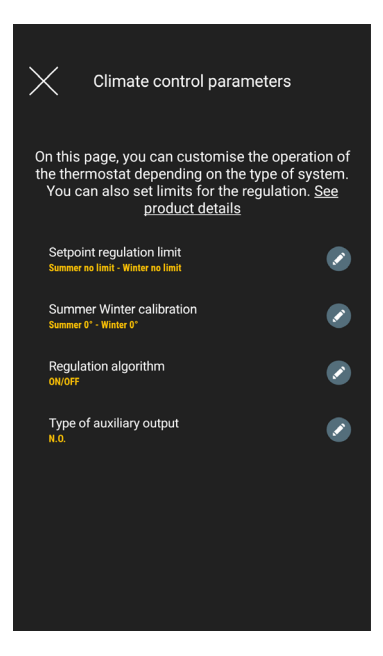

#### Set point adjustment limit

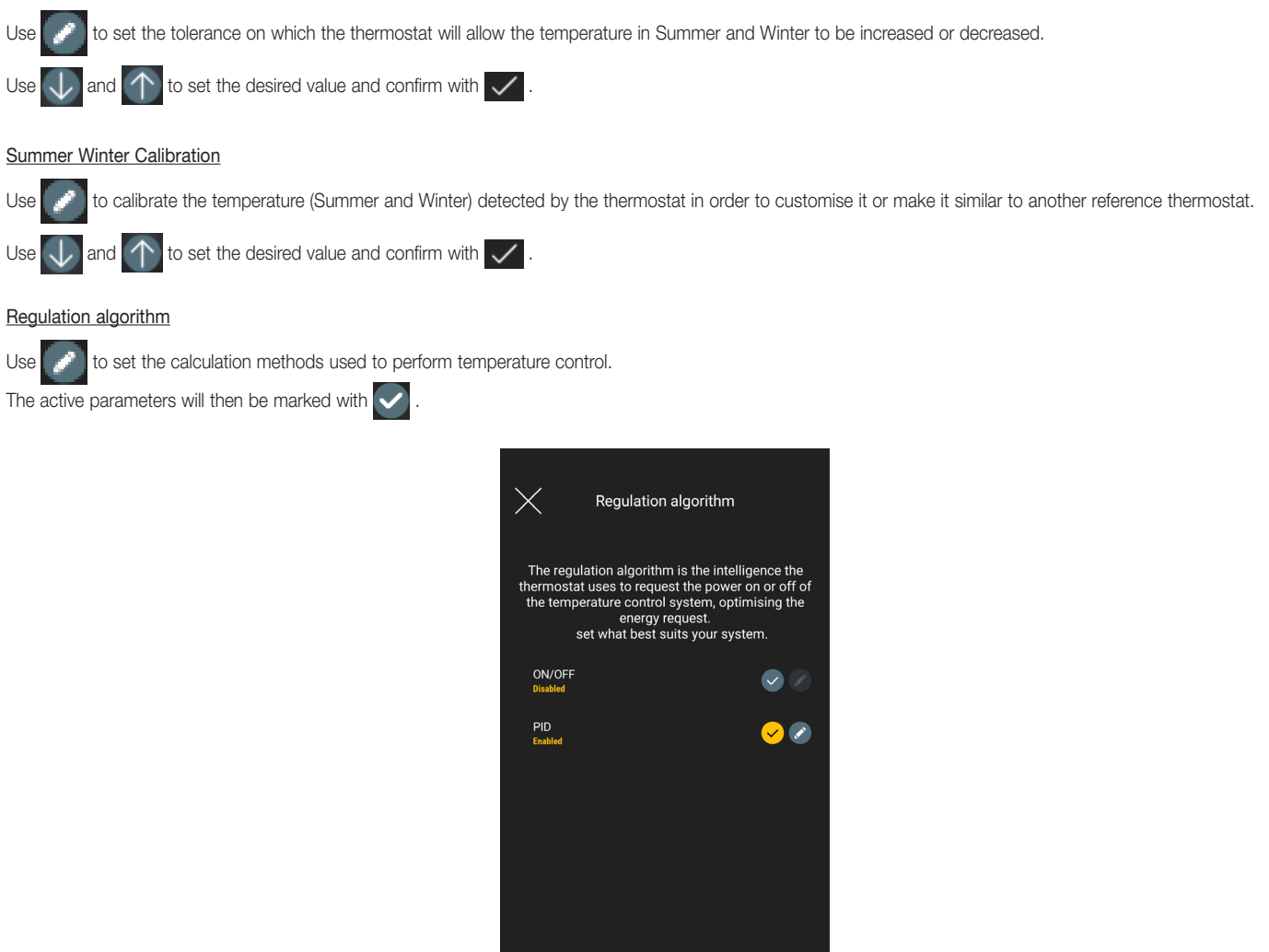

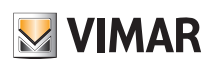

### LTE thermostat configuration

- ON/OFF: Use  $\bigcup$  and  $\bigcap$  to set the hysteresis value and confirm with  $\checkmark$
- PID: If you select this mode, the ON/OFF mode will be disabled. The PID algorithm envisages the setting of: Proportional band, Integrative time, Derivative time and Cyclic time.

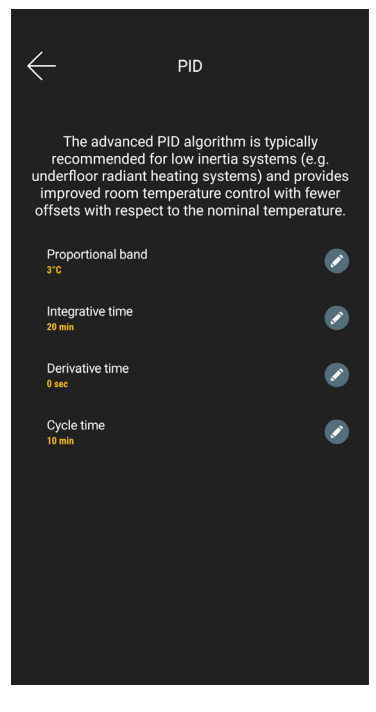

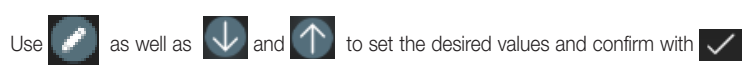

### 3.1.4 Auxiliary input

Used to set/edit the parameters of the thermostat auxiliary input, which can for instance be used to signal an alarm.

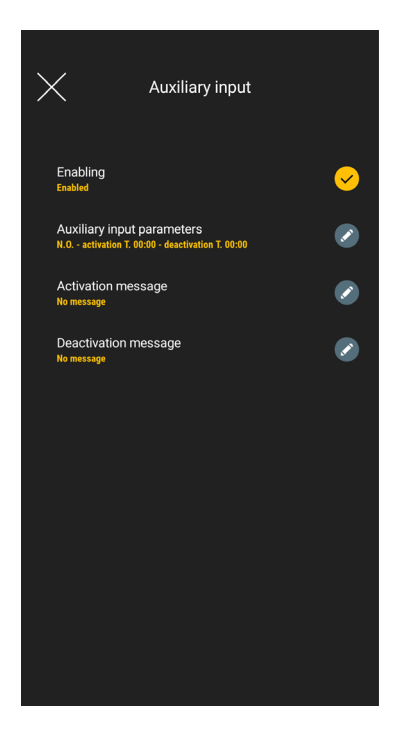

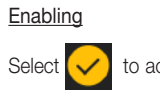

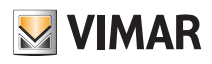

### LTE thermostat configuration

### Auxiliary input parameters

Use the type of relay contact and the enabling and cancellation times for the auxiliary input notification message.

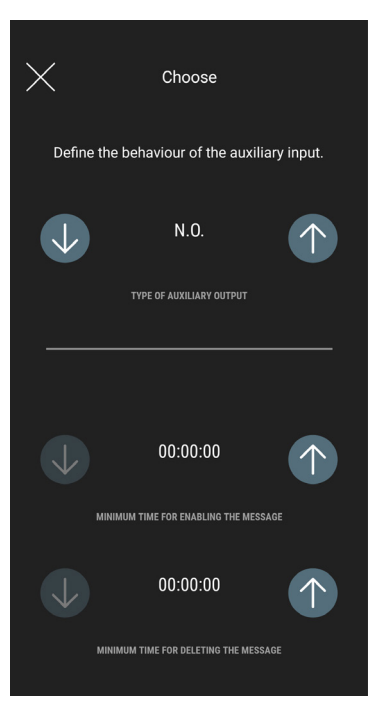

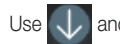

Use  $\bigcup$  and  $\bigcap$  to make the settings and confirm with  $\checkmark$ 

Caution: In the event of a power outage, if the minimum times set are less than 6 s, false alarm messages could be generated.

### Activation message

 $\mathsf{Use}$  to write the notification message upon activation of the auxiliary input.

#### Deactivation message

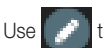

Use to write the notification message upon deactivation of the auxiliary input.

#### 3.1.5 Auxiliary output

Used to set/edit the parameters of the auxiliary output of the thermostat which, in combination with a relay, can be used to switch a boiler or a light on/off.

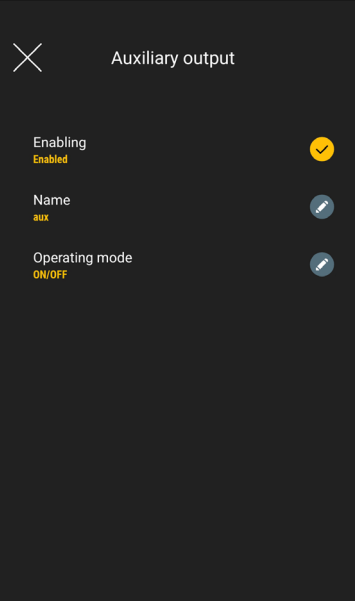

### LTE thermostat configuration

### **Enabling**

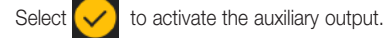

Name

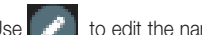

Use to edit the name assigned to the auxiliary output.

### Operating mode

Use to assign the ON/OFF or timed operation to the auxiliary output.

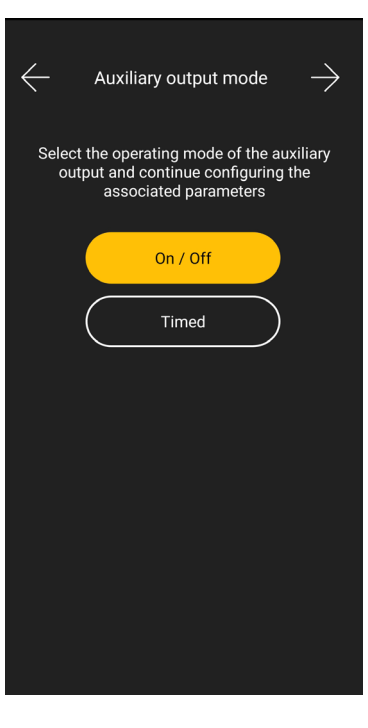

• ON/OFF: Use  $\bigcup$  and  $\bigcap$  to set the type of relay (N.O. or N.C.) and confirm with  $\bigvee$ 

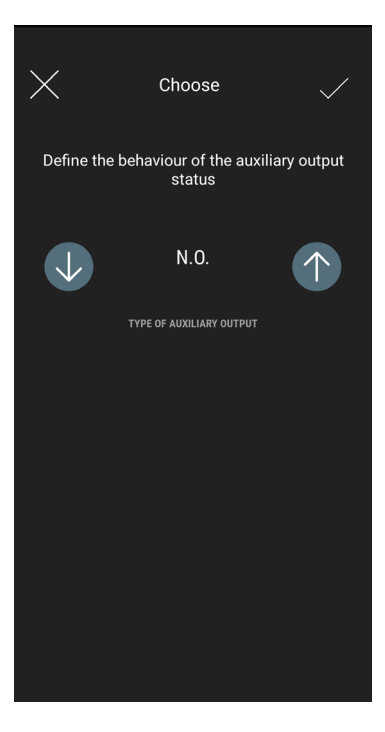

• Timed: Use  $\bigcup$  and  $\bigcap$  to set the type of relay (N.O. or N.C.) and the time for which the latter must remain active; confirm with  $\checkmark$ 

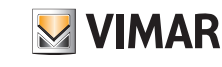

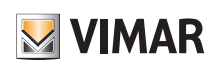

## LTE thermostat configuration

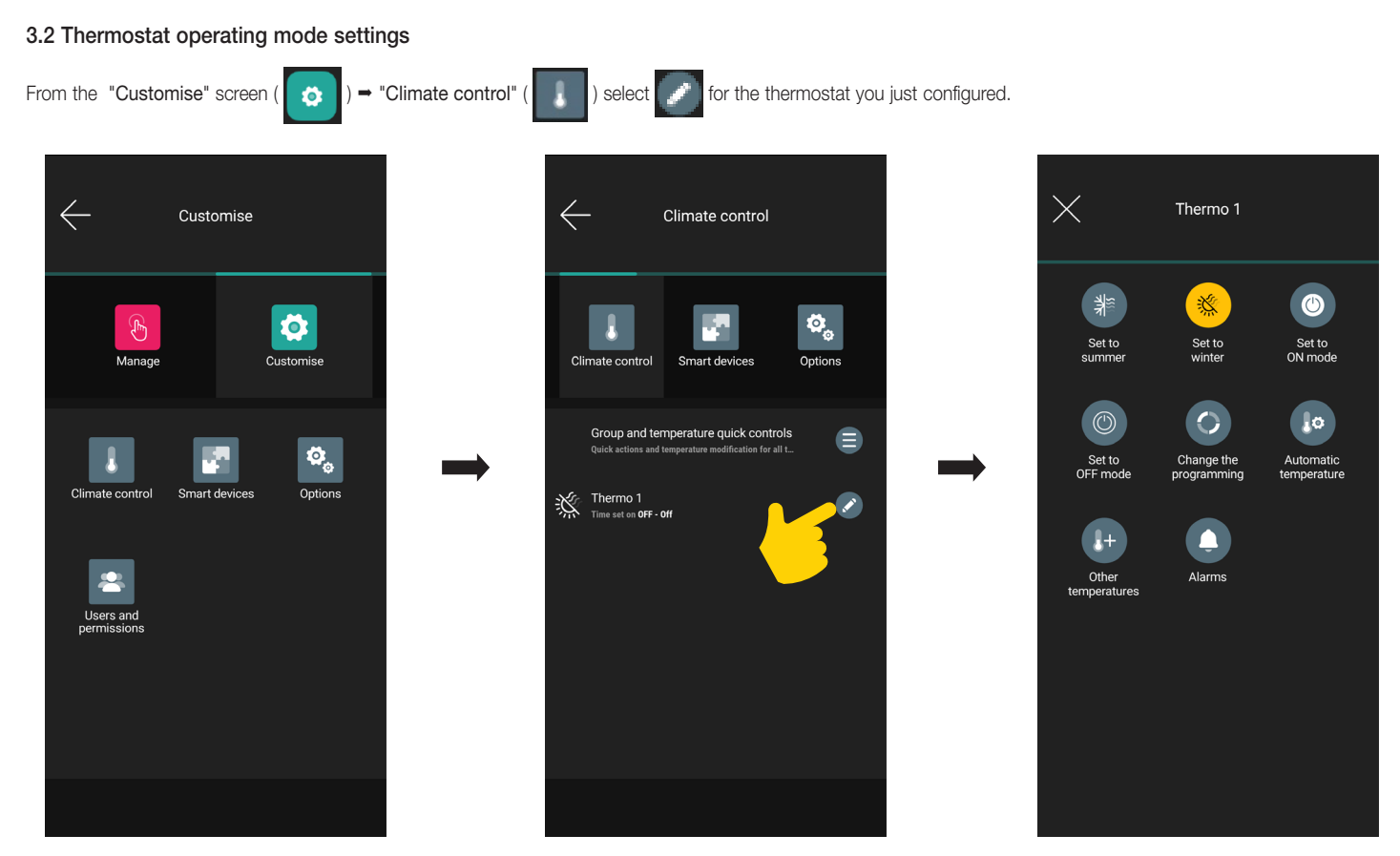

All the options are displayed to:

- set the thermostat operating mode (Set to Summer, Set to Winter, Set to ON mode, etc.);
- configure the time schedules (Modify programming, Automatic Temperatures, etc.);
- enable the alarms and set their thresholds (Alarms).

For details see chap. 4 "Climate control management".

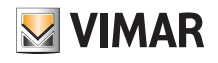

### 4. Climate control management

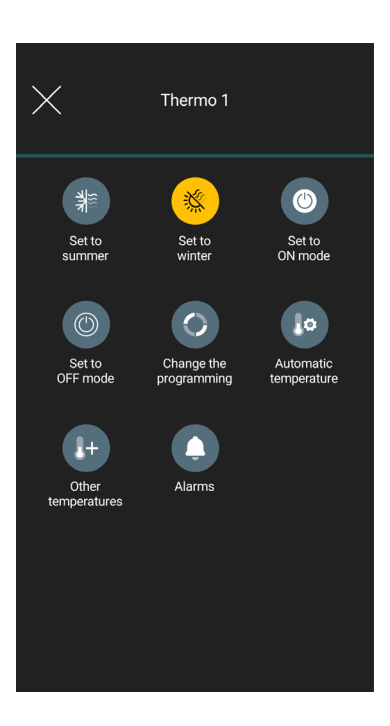

#### Set to summer and Set to winter

Used to set the season, in other words air conditioning (Summer) and heating (Winter) respectively.

#### Set the ON mode

Used to set the operating mode of the thermostat when it is turned on (choosing between "Automatic", "Manual" and "Reduction").

#### Set the OFF mode

Used to set the operating mode of the thermostat when it is turned off (choosing between "Protection", "Absence" and "Off").

#### Modify programming

Used to create/edit the time schedules (whether air conditioning or heating) and assign them/replicate them to days of the week.

#### Automatic temperatures

Used to set, for the "Summer" and "Winter" seasons, the three temperature levels T1, T2 and T3 which are subsequently used in the time schedules.

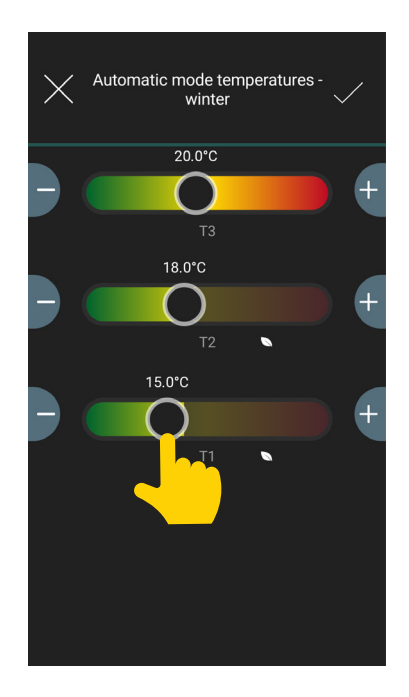

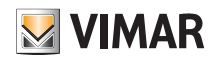

## Climate control management

### **Other Temperatures**

Designed to set, for the "Summer" and "Winter" seasons, the temperatures relating to the "Reduction", "Absence" and "Protection" modes.

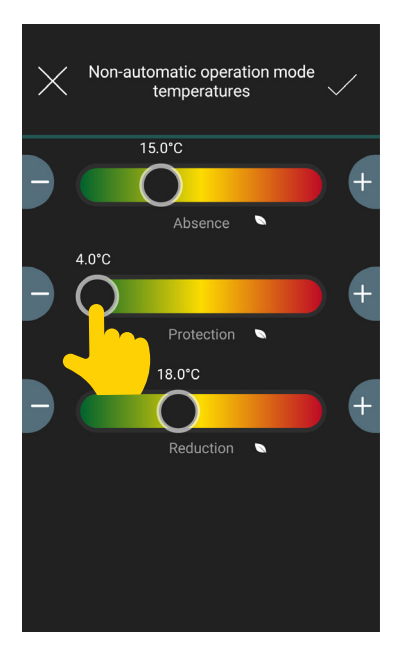

Once the desired values have been set, confirm with  $\blacktriangledown$ 

### Alarms

Use  $\bigcup$  and  $\bigcap$  to enable the temperature too low and/or too high notifications and set the related threshold values.

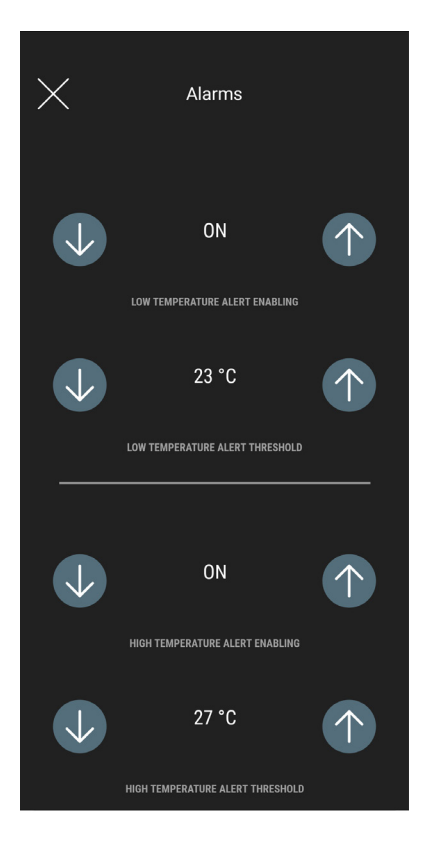

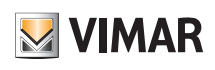

### Climate control management

### 4.1 Consumption

You can display the time in hours for which the heating/air conditioning system stayed on. This will allow you to estimate the consumption in terms of energy per Day (D), Week

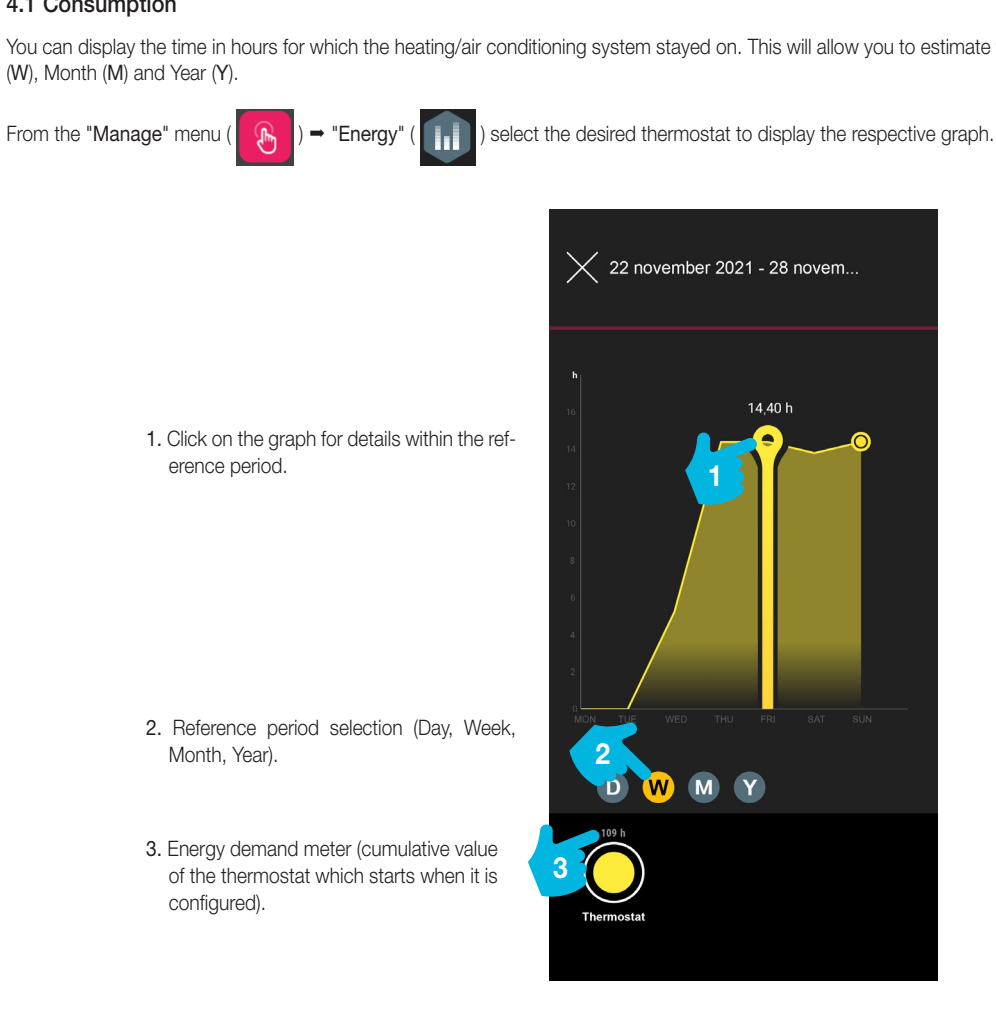

## View App Climate control management

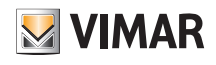

### 4.2 Programming example

- Select "Modify programming" and choose whether "Summer" or "Winter".
- Select the day; the programming ring corresponding to 24 hours is displayed with the related time bands. By default T1 is assigned to all hours.
- Touch and drag until you highlight the area corresponding to the time bands to be modified; then select the temperature to assign (T2 or T3).
- Confirm with

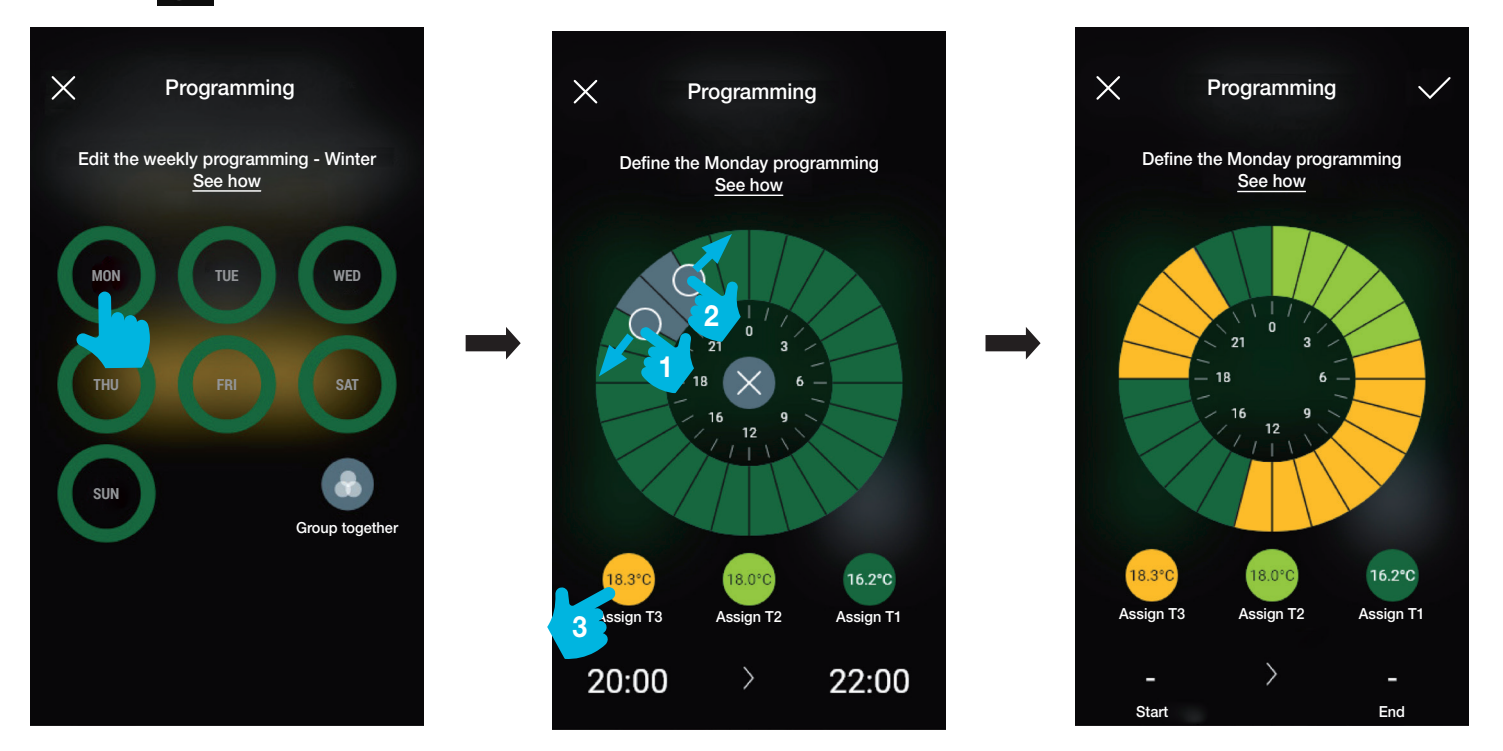

The programming just completed will be displayed on the main "Modify programming" screen.

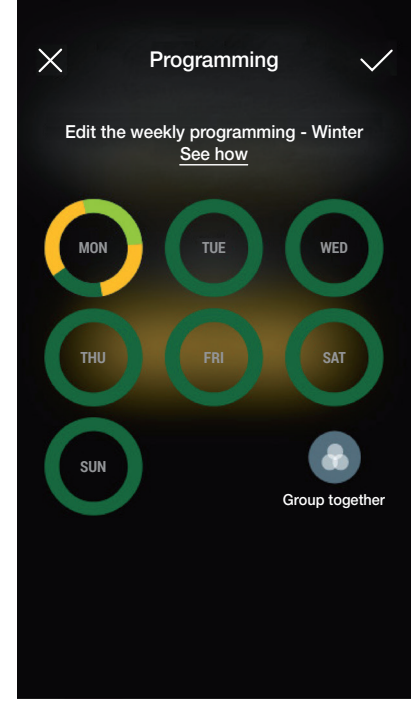

Apply the same procedure for all the other days of the week.

# **MIMAR**

## View App Climate control management

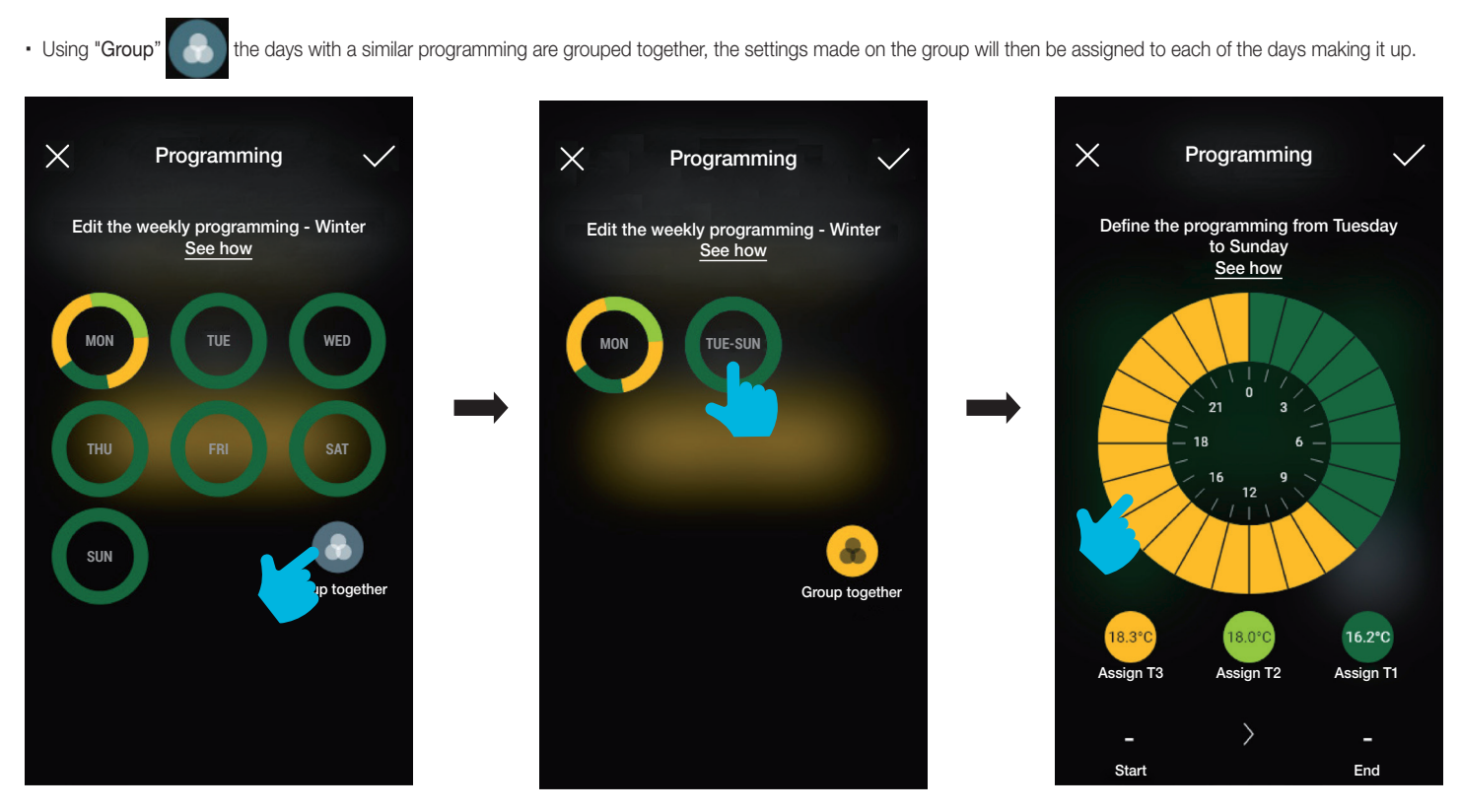

 You can also copy the programming for one group to another; hold down the group to copy and drag it on top of the one on which you want to paste it until it flashes yellow. Confirm with with  $\sqrt{}$ 

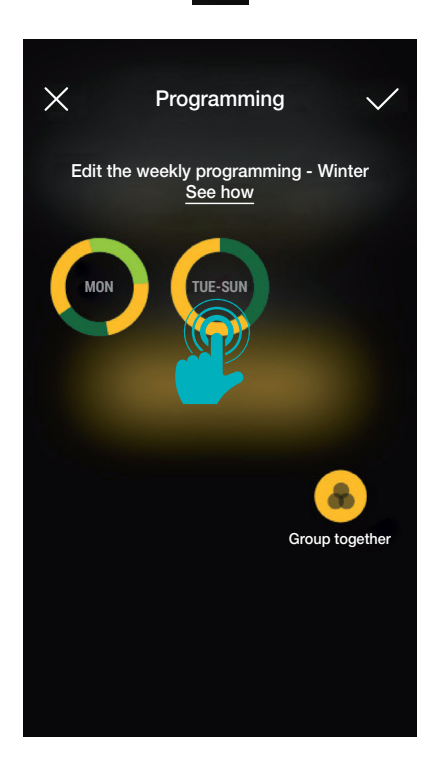

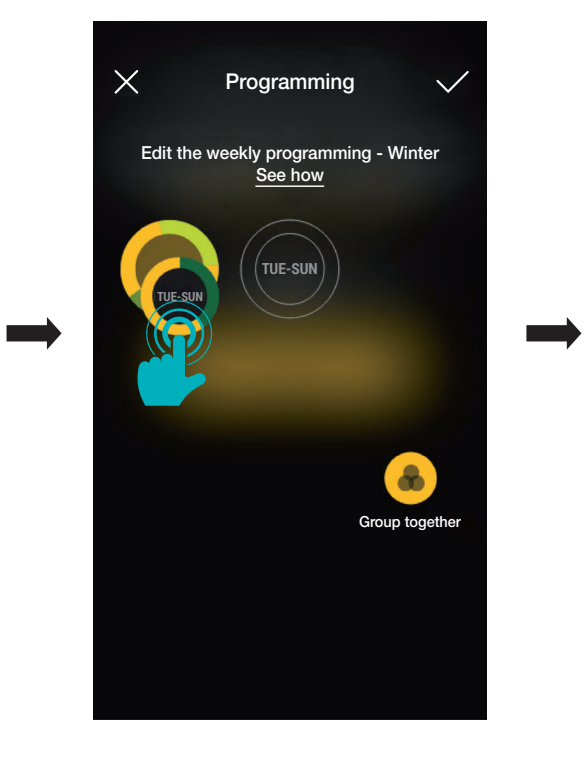

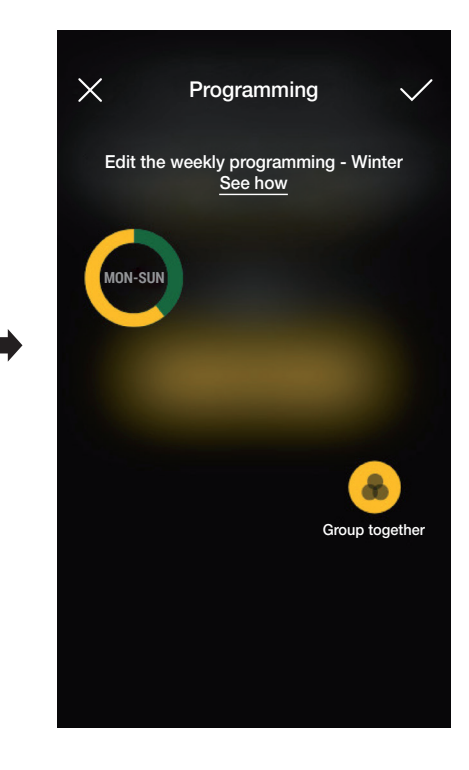

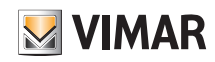

## View App User definition

## 5. User definition

The Administrator pairs the Standard users who can operate thermostat and assigns them functions and environments with which they can interact. Every Standard user needs to have downloaded the View App onto their mobile device and created their own profile on MyVIMAR.

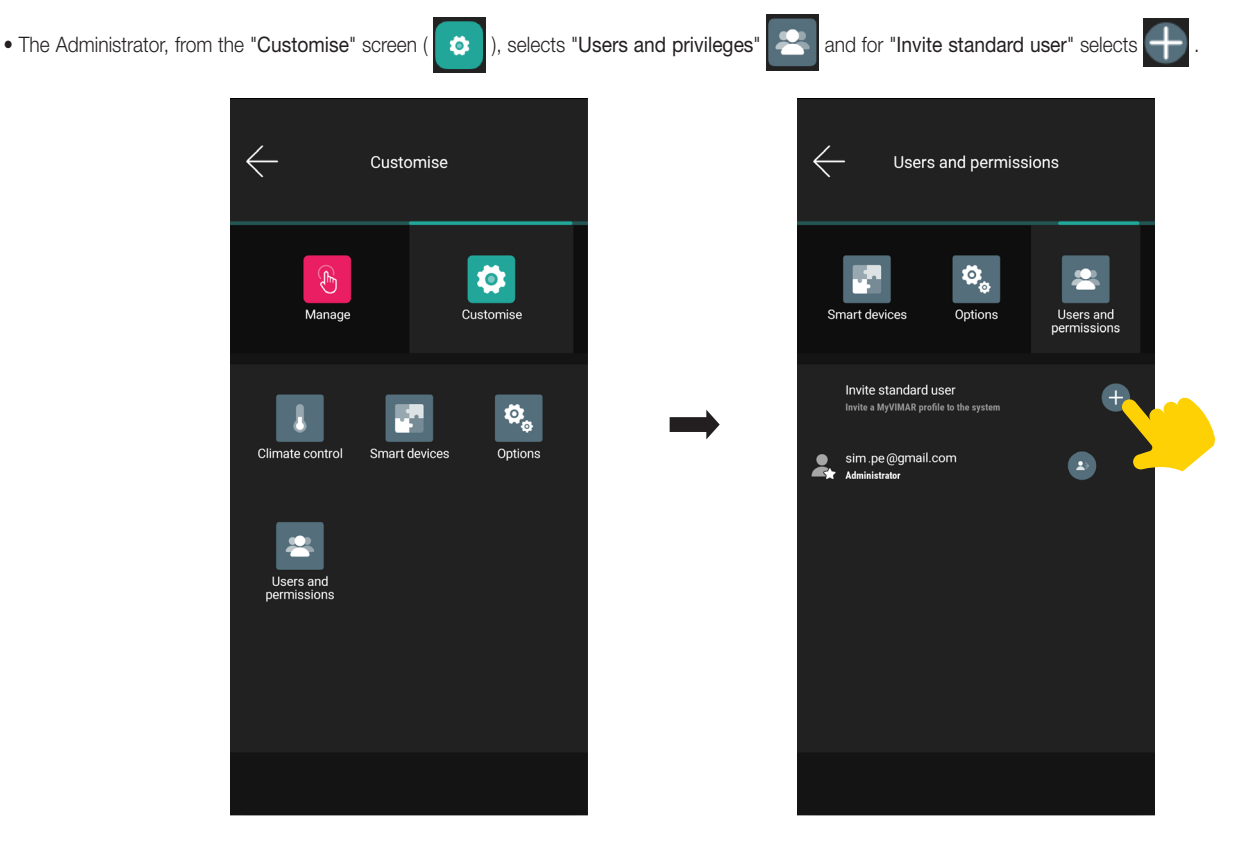

• Then enter the e-mail address of the standard user.

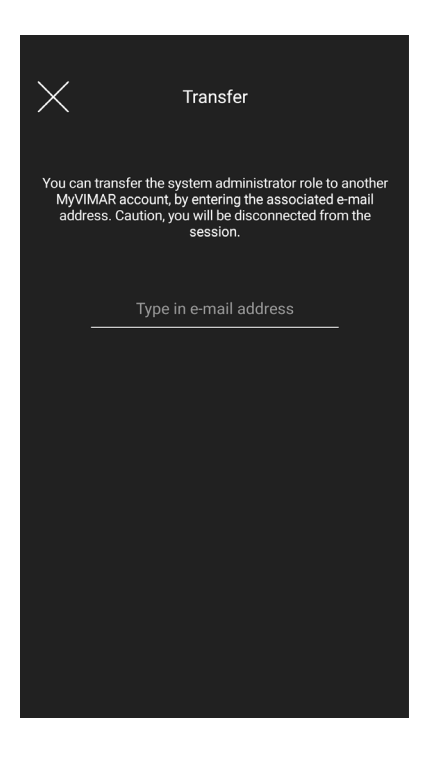

The procedure should then be repeated for all the Standard users to be paired.

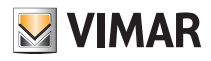

### User definition

### 5.1 User management.

The Administrator has the right to assign, for every user created, the environments which can be displayed (and consequently the functions that can be used); this type of flexibility makes it possible to reserve certain controls concerning different users using the same system.

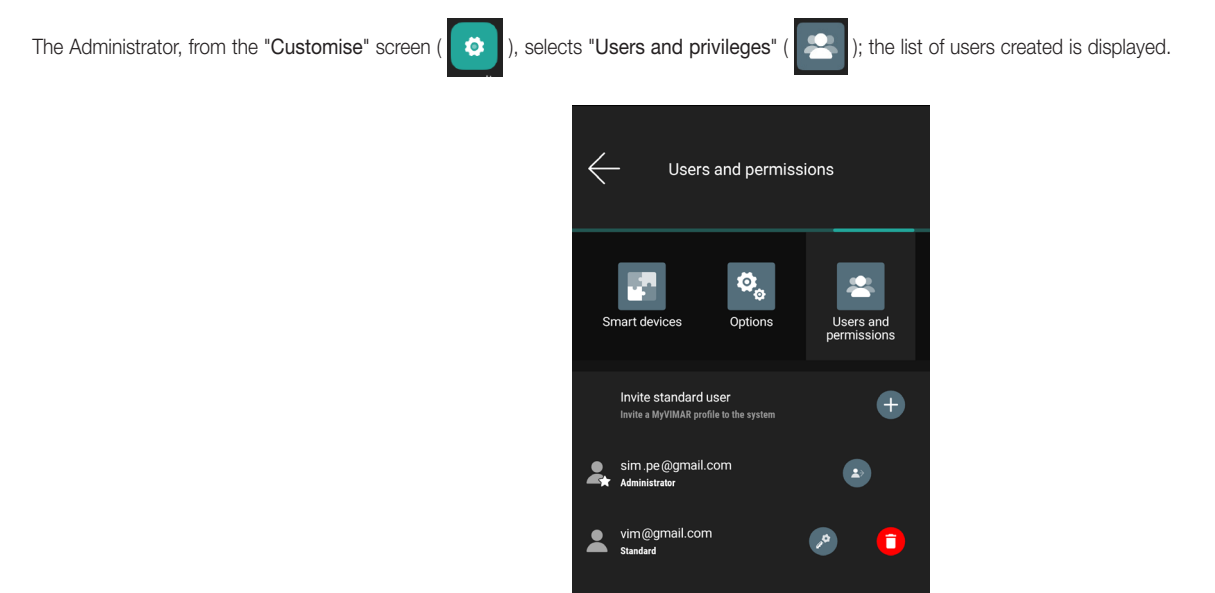

• Use  $\sim$  to access a self-guided menu that allows you to copy the privileges from one user to another.

• Use to access the screen to define the environments in which every single user can operated.

 $\bullet$  Use  $\begin{array}{|c|c|c|c|c|}\hline \quad\quad\bullet\end{array}$  to delete an individual user.

#### CAUTION:

- The Administrator can remove all paired users from the system.
- The Administrator can remove himself or herself from the system; the new Administrator will have to repeat the creation of standard users.
- Standard users can remove themselves from the system.

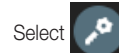

Select for a user to access the screen allowing you to define/modify the functions and environments (s)he can manage.

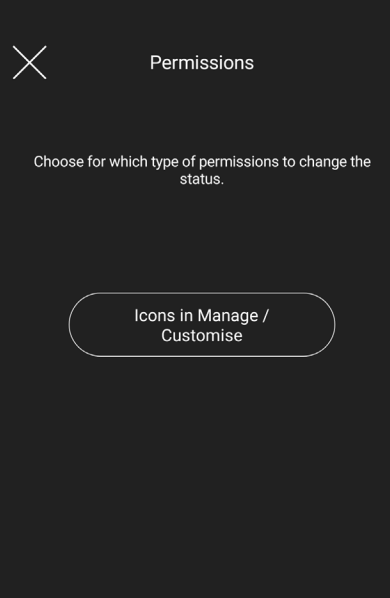

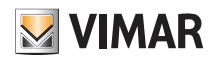

## View App User definition

Select "Icons in Manage/Customise" to display the list of all the functions implemented.

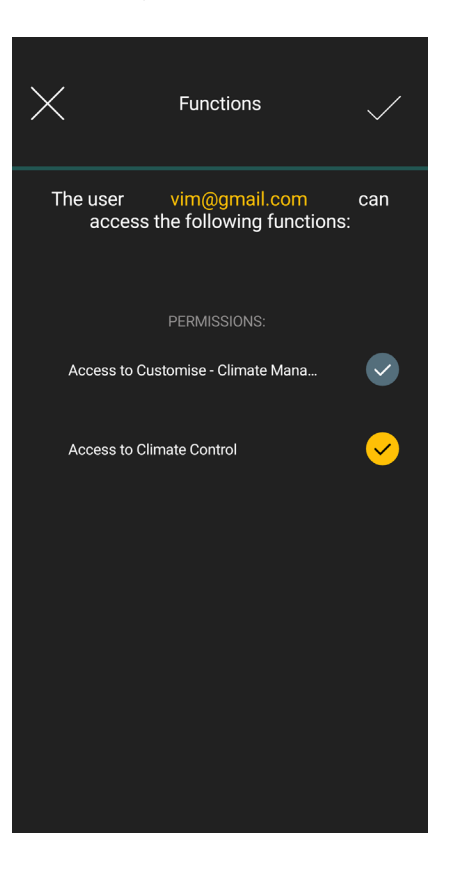

Use  $\checkmark$  to enable the functions to be associated with the user; at the end of the selection, confirm with  $\checkmark$ 

N.B.: The "Manage - Lights" e "Manage - Miscellaneous" functions are displayed only for the LTE thermostats since they are combined with the auxiliary output.

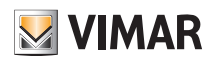

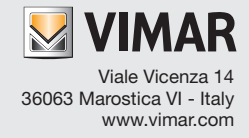